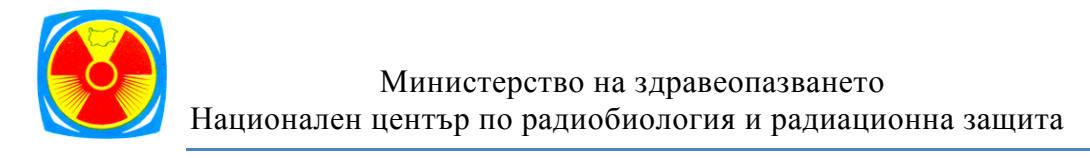

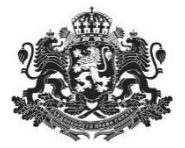

## *СИСТЕМА ЗА РЕГИСТРИРАНЕ НА ТИПИЧНИ ДОЗИ НА ПАЦИЕНТИТЕ ПРИ РЕНТГЕНОВИ ИЗСЛЕДВАНИЯ И ПРОЦЕДУРИ*

# РЪКОВОДСТВО НА ПОТРЕБИТЕЛЯ

*Версия 1.0*

*Преди да пристъпите към въвеждане на данни е добре да отделите известно време, за да прочетете настоящото ръководство и да се запознаете с информацията и указанията, които то съдържа.*

*Системата за онлайн подаване на данни от рентгенови диагностични изследвания е достъпна през интернет, с помощта на уеб-браузърите Google Chrome, Mozilla Firefox и Internet Explorer (версия 10.0 или по-нова).*

*Препоръчително е данните да бъдат събирани и въвеждани от медицински физик и/или рентгенов лаборант.*

## Цел на разработената система

Целта на системата е да се създаде национална база данни от типичните дози на пациентите при рентгенови диагностични изследвания в лечебните заведения в страната и да се определят национални диагностични референтни нива (ДРН). В допълнение, системата подпомага изработването на типичните дози в рентгеновите отделения в страната.

Съгласно Чл.29 от Наредба 30 издадена от Министерството на здравеопазването на 31.10.2005 г. Националният център по радиобиология и радиационна защита е задължен да провежда национални проучвания на дозите на пациентите, с цел определяне на ДРН. Лечебните заведения са длъжни да определят типичните дози за всеки от рентгеновите кабинети и да ги сравняват с националните ДРН.

В системата могат да бъдат въвеждани данни от рентгенографски, мамографски, рентгеноскопични, компютър-томографски изследвания и интервенционални процедури под рентгенов контрол. След въвеждането на необходимия брой данни от изследвания за дадена уредба, всеки потребител има възможността да направи справка за типичната доза с конкретната рентгенова уредба и да я сравни с актуалното национално референтно ниво.

Системата е разработена и се поддържа от Националния център по радиобиология и радиационна защита (НЦРРЗ).

> За методична помощ относно използването на системата, попълването и изпращането на данните, може да се обърнете към съответното РЗИ с отдел радиационен контрол, в чиито район е вашето лечебно заведение или към: Национален център по радиобиология и радиационна защита София 1606, бул. "Свети Георги Софийски" №3, Сграда 7 тел: 029531733, GSM: 0878 124 303; 0878 124 396; имейл: [patientdose@ncrrp.org](mailto:patientdose@ncrrp.org)

## Съдържание

## **I.** Потребител

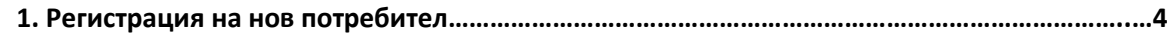

## **II. Регистриран източник**

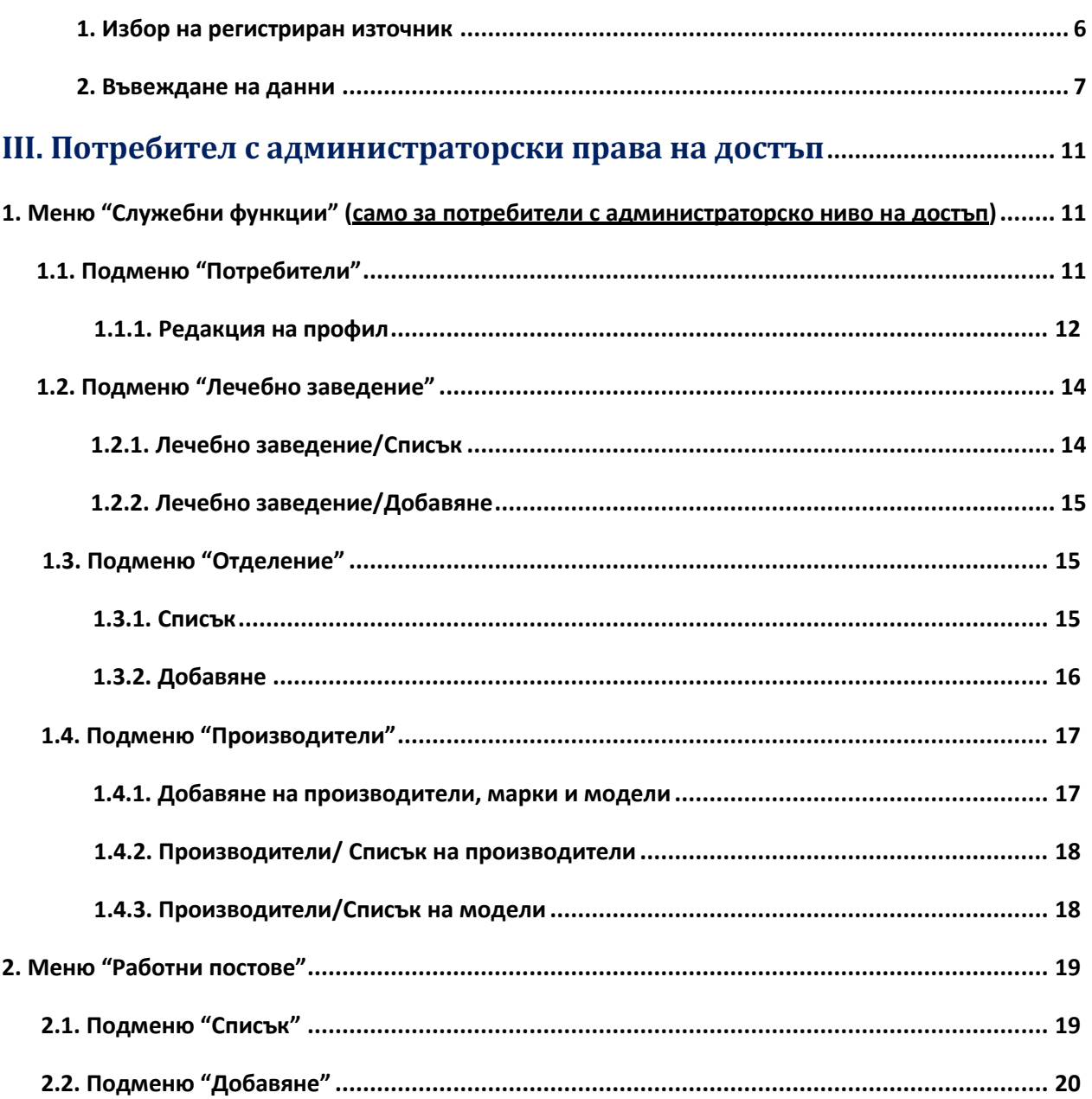

## <span id="page-3-0"></span>I. **Потребител**

## <span id="page-3-1"></span> **1. Регистрация на нов потребител**

От лентата с бутони се избира "Регистрация на нов профил"

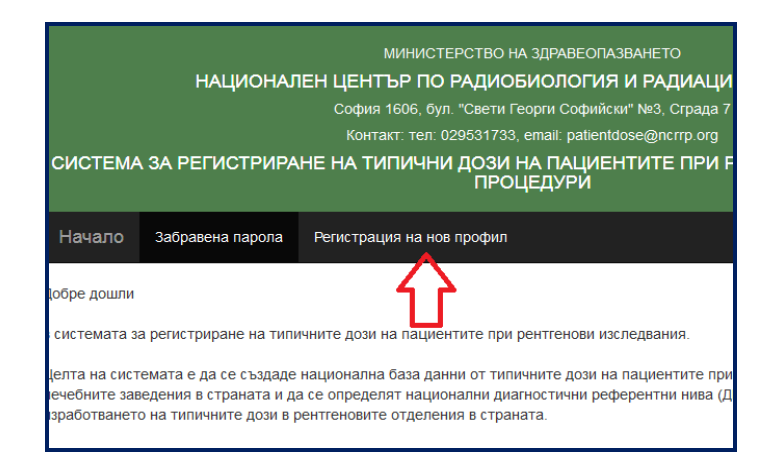

Моля попълнете изискваната информация:

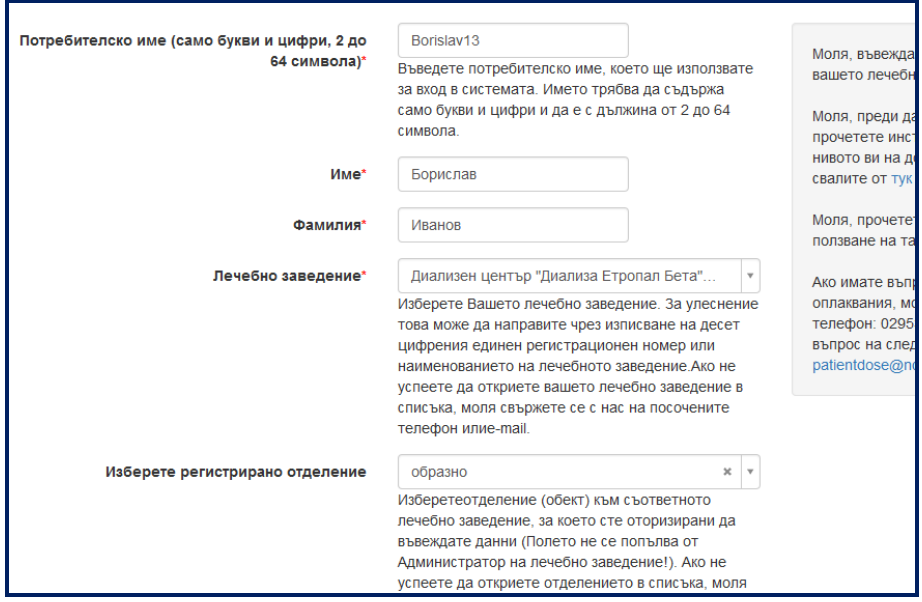

- Потребителско име (Username) може да въвеждате само букви и цифри, като изискваната дължина на потребителското име е минимум 2 символа и максимум 64 символа.
- Име
- Фамилия
- Лечебно заведение може да изберете от падащото меню, но ако там не намирате вашето лечебно заведение, трябва да се обърнете към администратора на сайта.
- Изберете регистрирано отделение може да изберете от падащото меню.
- Имейл (e-mail) на въведения имейл адрес ще получите писмо за потвърждение
- Телефон за връзка за евентуална връзка с вас, в случай на необходимост от допълнителни указания и/или информация
- Допълнителен телефон не е задължителен

*СИСТЕМА ЗА РЕГИСТРИРАНЕ НА ТИПИЧНИ ДОЗИ НА ПАЦИЕНТИТЕ ПРИ РЕНТГЕНОВИ ИЗСЛЕДВАНИЯ И ПРОЦЕДУРИ СЕКЦИЯ РАДИАЦИОННА ЗАЩИТА ПРИ МЕДИЦИНСКО ОБЛЪЧВАНЕ, НЦРРЗ* 4

- Парола (Password) въведете поне 6 символа
- Повтаряне на паролата (Password repeat) въведете отново паролата

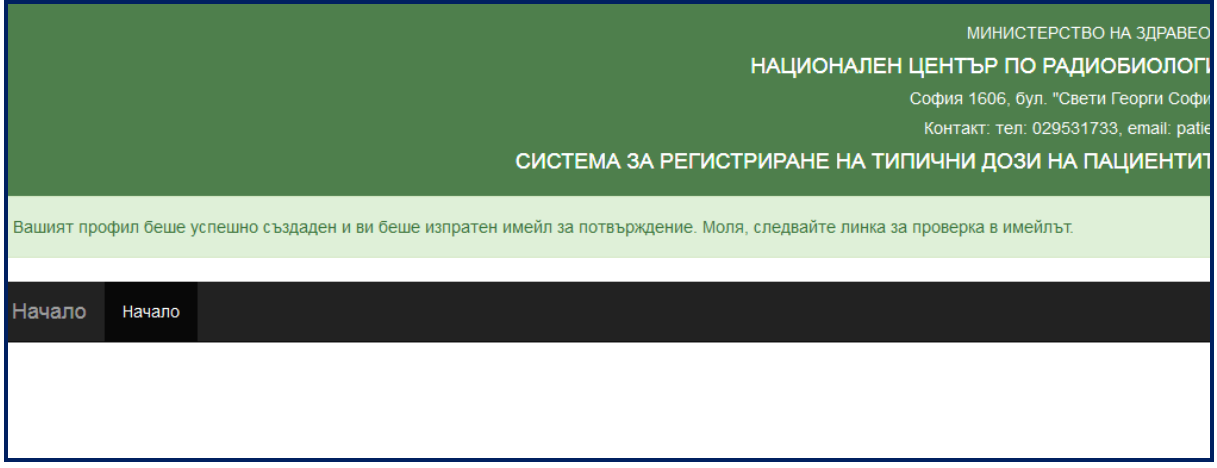

След въвеждане на всички задължителни данни (отбелязани със знак "\*"), системата ви изписва автоматично съобщение и ви изпраща имейл с линк за потвърждаване на регистрацията: "Натиснете върху този линк, за да потвърдите [http://rzmo.novotika.com/password\\_reset.php?user\\_name=KP&verification\\_code=03c298bb.](http://rzmo.novotika.com/password_reset.php?user_name=KP&verification_code=03c298bb6a158d6e4ef1eb1e17a09a21c6f3aa14)."от подател "NCRRP <no-reply@rzmo.novotika.com>".

След като го натиснете вие вече успешно сте активирали вашия профил и на екрана се изписва: "Успешно активиране, можете да се включите!".

Можете да влезете в системата, но не можете да въвеждате данни. За да можете да въвеждате данни, вашата регистрация трябва да бъде потвърдена от администратора на лечебното заведение или от старшия администратор на системата.

## <span id="page-5-0"></span>II. **Регистриран източник**

## <span id="page-5-1"></span>1. **Избор на регистриран източник**

Това е първото меню, което трябва да изберете, преди да започнете да въвеждате данни.

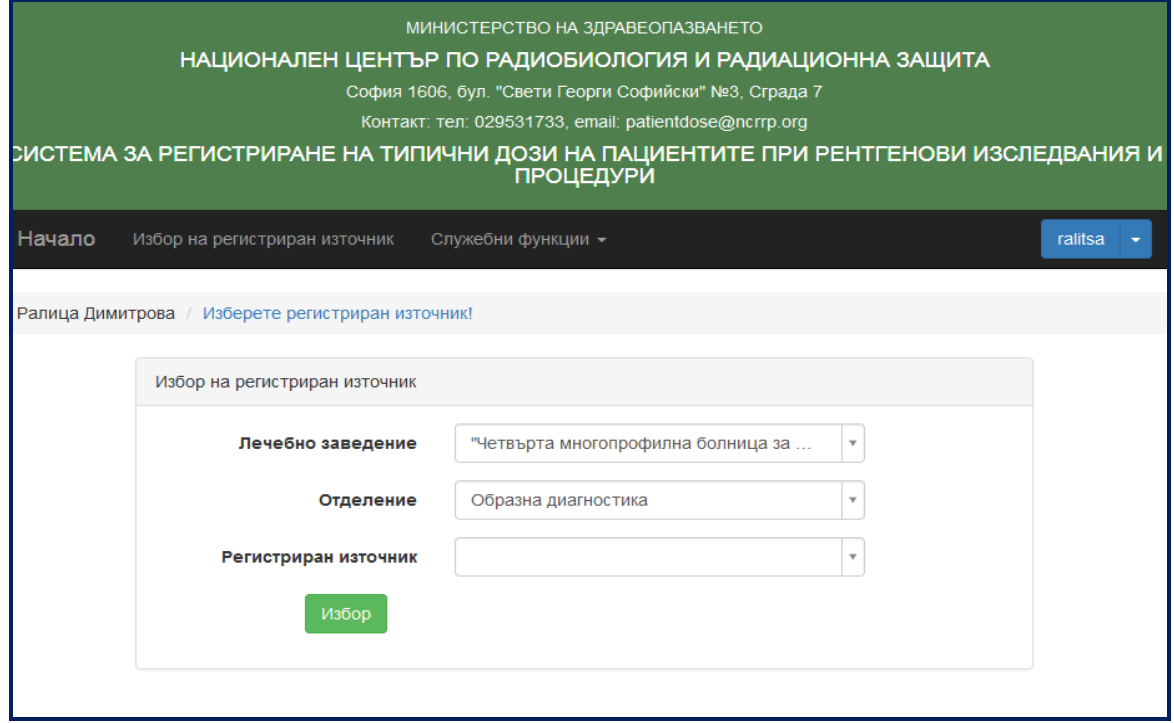

В зависимост от нивото на достъп на потребителя, при тази опция, се виждат различни възможности за избор:

- **Оператор в отделение** има право на избор само на работен пост (регистриран източник)
- **Оператор в лечебно заведение**  има право на избор на отделение и работен пост (регистриран източник)
- **Администратор на лечебно заведение** има право на избор на отделение и работен пост (регистриран източник)
- **Старши администратор** има право на избор на лечебно заведение, отделение, работен пост (регистриран източник).

След като потребителят е въвел необходимите данни, трябва да натисне бутона ИЗБОР. Показва се списък с всички видове изследвания, които се провеждат на избрания от потребителя работен пост. Потребителят избира едно изследване и натиска върху него. Отваря се формуляр за попълване на данни, в зависимост от избрания работен пост.

Указание: Ако работният пост е в отделение или помещение, където няма компютър и/или интернет връзка, изтеглете формуляр от бутона вдясно от надписа "Възрастни" или "Деца под 15 години"

#### Изтеглете формуляр

,

*СИСТЕМА ЗА РЕГИСТРИРАНЕ НА ТИПИЧНИ ДОЗИ НА ПАЦИЕНТИТЕ ПРИ РЕНТГЕНОВИ ИЗСЛЕДВАНИЯ И ПРОЦЕДУРИ СЕКЦИЯ РАДИАЦИОННА ЗАЩИТА ПРИ МЕДИЦИНСКО ОБЛЪЧВАНЕ, НЦРРЗ* 6 , с възможност за разпечататване. След ръчното му попълване, може да въведете данните в системата или да го изпратите на адреса за кореспонденция: **Национален център по** 

**радиобиология и радиационна защита, София 1606, бул. "Свети Георги Софийски" №3, Сграда 7, секция Радиационна защита при медицинско облъчване или на имейл: [patientdose@ncrrp.org.](mailto:patientdose@ncrrp.org)** Във всеки формуляр, според вида работен пост, са записани кратки инструкции за записване на данните.

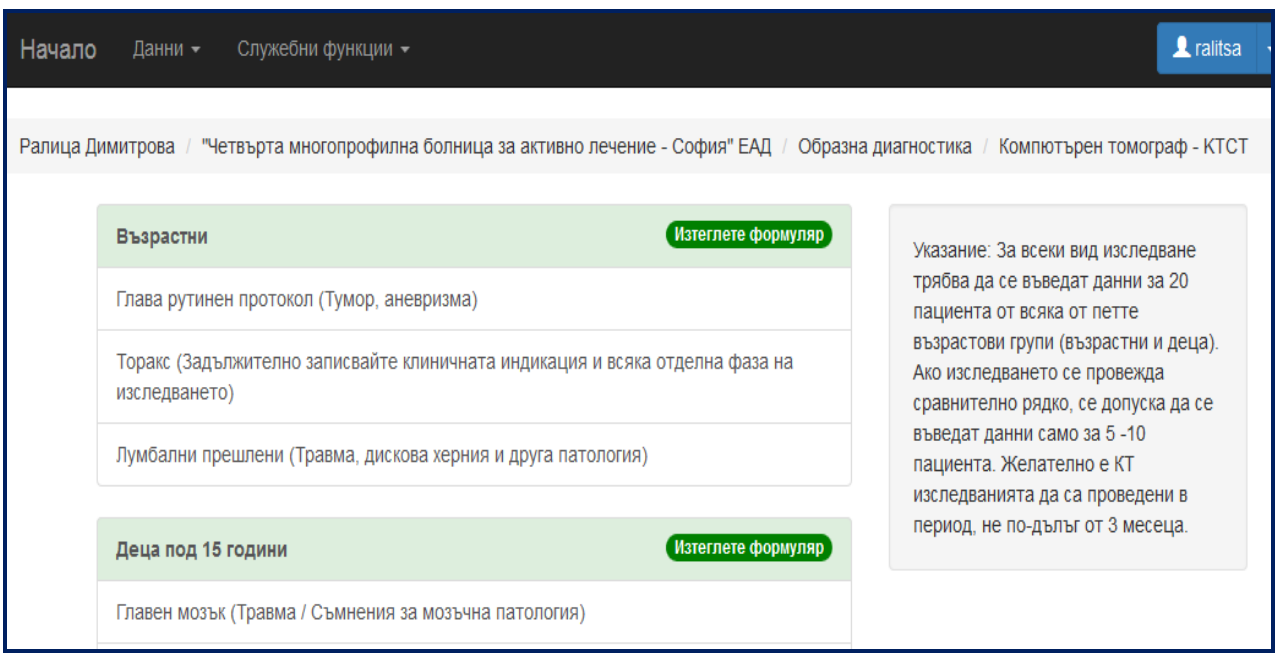

## <span id="page-6-0"></span> **2. Въвеждане на данни**

След като сте избрали лечебното заведение, отделението и регистрирания източник, се показват опции за различни по вид изследвания. Като натиснете върху някоя от възможните опции за изследвания, се отваря нов прозорец с формуляр за попълване на данните.

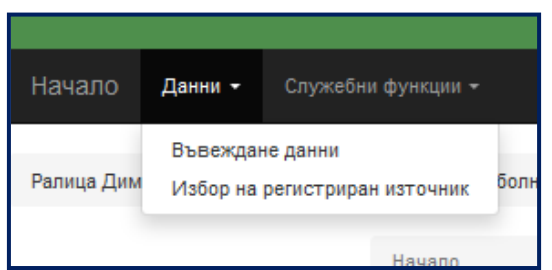

Първоначално въвеждате начална дата, избирате величината за доза, която вашия рентгенов апарат/уредба изписва (KAP(DAP), CTDI<sub>vol</sub>, CTDI<sub>w</sub>), както и съответната й измерителна единица. Натиснете ЗАПИС, след което се отваря формуляра за въвеждане на данните.

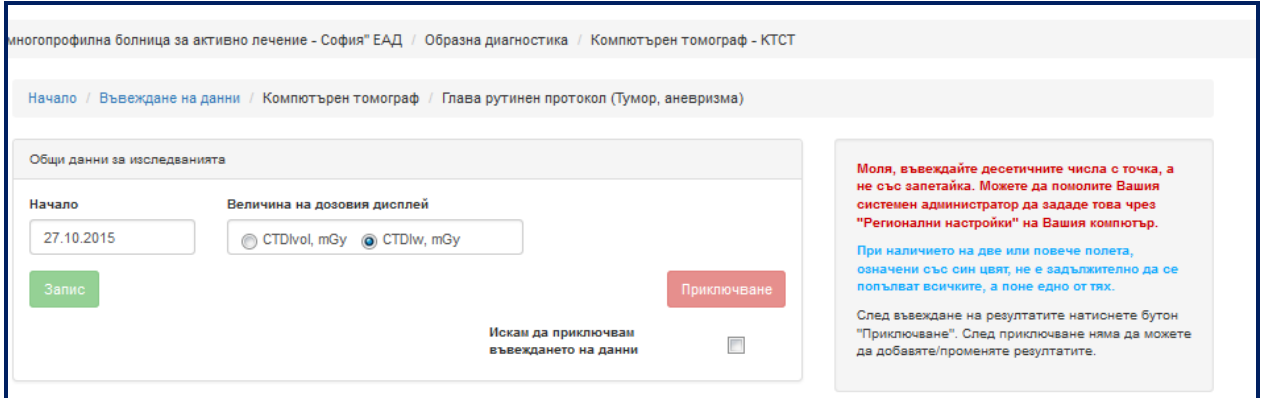

#### Примерен вид на формуляра:

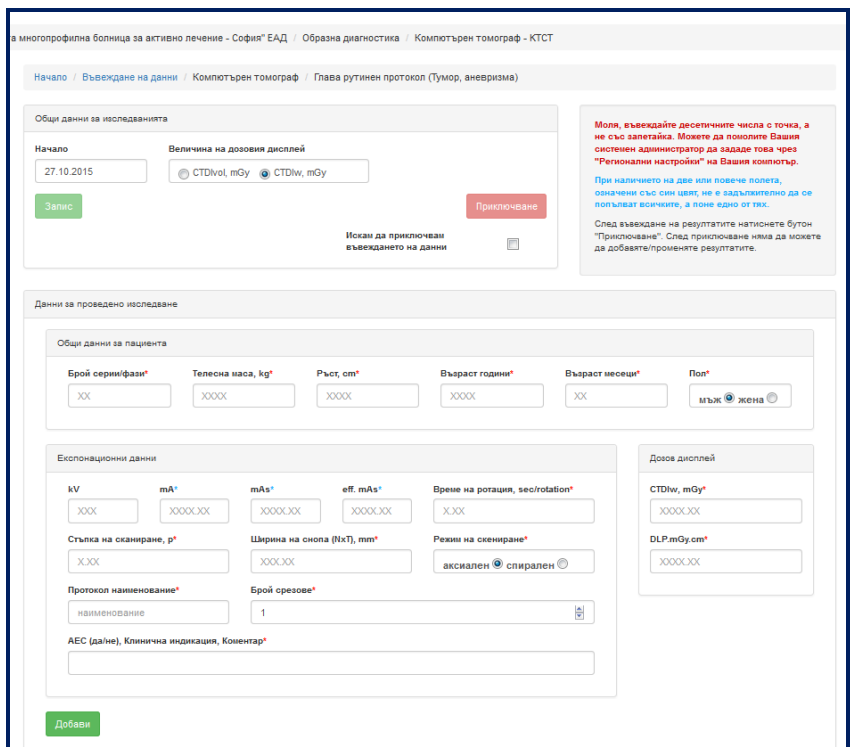

След като попълните всички полета и натиснете ДОБАВИ, въведените данни се записват в обобщена таблица под вече попълнените полета. Съобщение за грешка означава, че не сте попълнили правилно или сте забравили да попълните някое поле. Повечето грешки са преведени на български език. В случай на надпис на английски език, най-честата грешка се дължи на въвеждане на цяло число **ХХ** в поле за десетично ХХХ.ХХ и обратното.

#### Указание: **Въвеждайте десетичните числа с точка, а не със запетайка.**

Ако в някое от полетата не може да се побере въведеното число, закръглете към най-близката стойност. В краен случай, ако не знаете или не сте сигурни в стойността на даден параметър, може да въведете стойност "0" в съответното поле.

Всички полета отбелязани с червена **\***, са задължителни за попълване, а при полетата отбелязани

със синя **\*** трябва да бъде попълнено поне едно от тях.

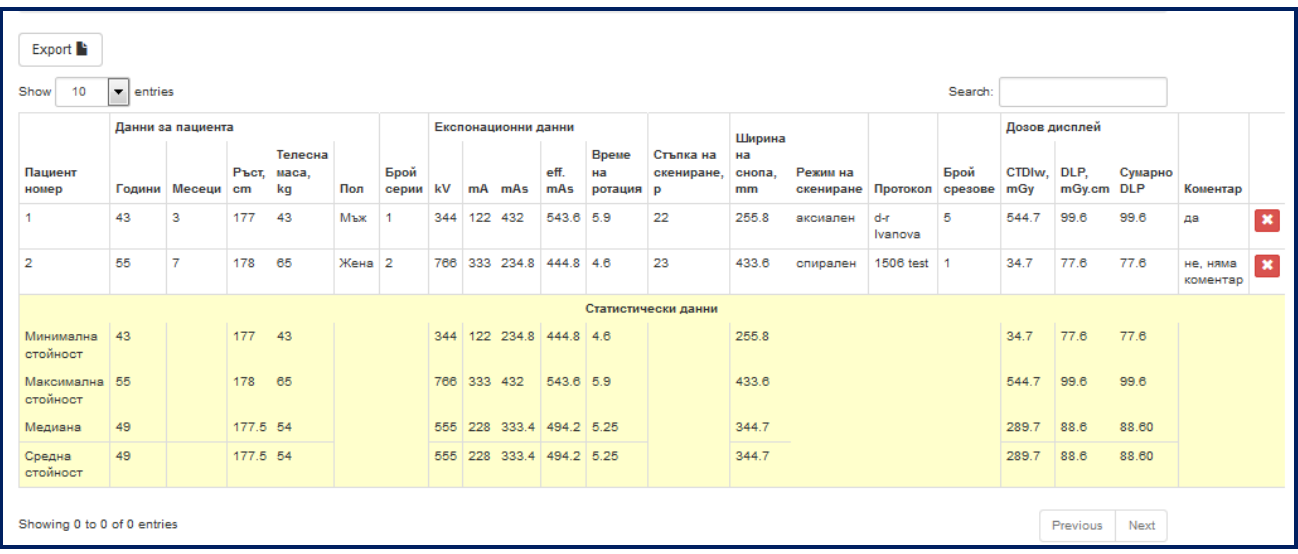

Export Бутонът , който се намира над таблицата вляво, дава възможност по всяко едно време да се записват данните във файл (таблица с разширение ".xls"). След това е възможно разпечатването на данните.

Забележка: **В изтегленият файл стойностите за величината KAP(DAP) за всички графични и скопично-графични изследвания, биват автоматично конвертирани в µGy.m<sup>2</sup> , независимо от избраната мерна единица. За преминаване обратно към въведената от вас мерна единица, използвайте дадените по-долу равенства.**

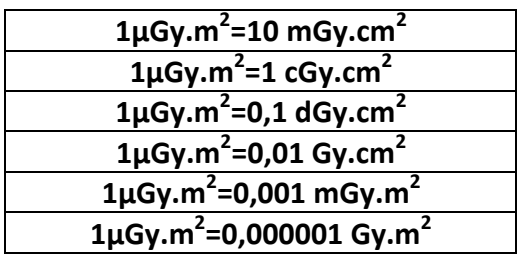

Указание: **Статистическия анализ на въведените данни се извършва автоматично от системата. В поле за което се извършва статистически анализ, ако не въведете стойност от дадено изследване системата приема, че сте въвели нула.**

Ако искате да изтриете някой от редовете с данни от таблицата, може да го направите с бутона

**\***, който се намира в най-десния край на съответния ред.

Указание: За всеки вид изследване трябва да се въведат данни за поне 20 пациента от всяка от възрастовите групи (възрастни и деца). Ако изследването се провежда сравнително рядко, се допуска да се въведат данни само за 5 - 10 пациента. Желателно е изследванията да са проведени в период, не по-дълъг от 3 месеца.

За да приключите с въвеждането на данните, трябва да маркирате с отметка квадрата  $\Box$  под ПРИКЛЮЧВАНЕ

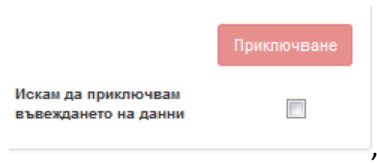

след което се появява съобщение за запис на таблицата с въведените данни в ".xls" файл на компютъра, от който са въведени.

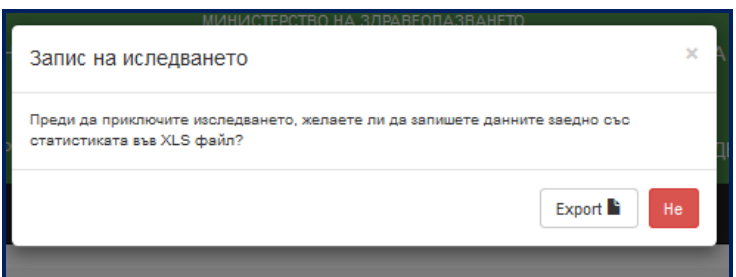

Ако отговорите с "**НЕ**", данните се изпращат към системата, без да имате достъп до тях (важи за потребител с ниво на достъп "Оператор"). **Задължително натиснете ПРИКЛЮЧВАНЕ, за да запишете данните.** Само потребителите с администраторски права имат достъп до въведените данни по всяко време.

## <span id="page-10-0"></span>**III. Потребител с администраторски права на достъп**

## <span id="page-10-1"></span>**1. Меню "Служебни функции" (видимо само за потребители с администраторско ниво на**

#### **достъп)**

Следното падащо меню се вижда само от "Старши администратор" и "Администратор на лечебно заведение":

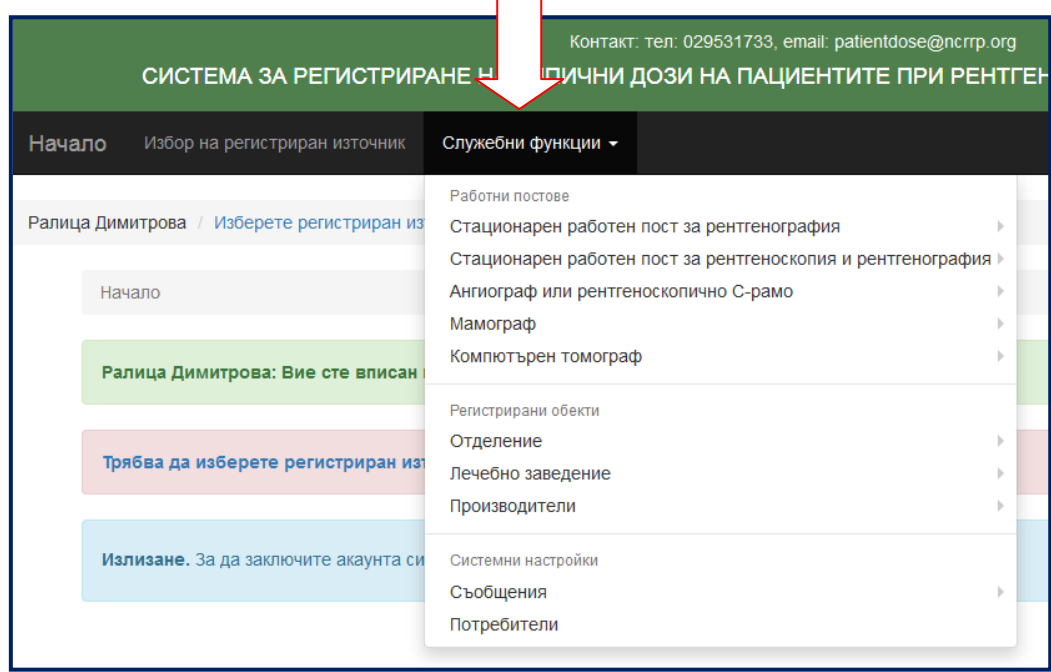

## <span id="page-10-2"></span>**1.1. Подменю "Потребители"**

Различната йерархия на потребителите е от изключителна важност за работата на системата. При избиране от падащото меню на "Служебни функции/Потребители", се вижда списък с всички потребители. След натискане на името на желания потребител, се появява информация за него.

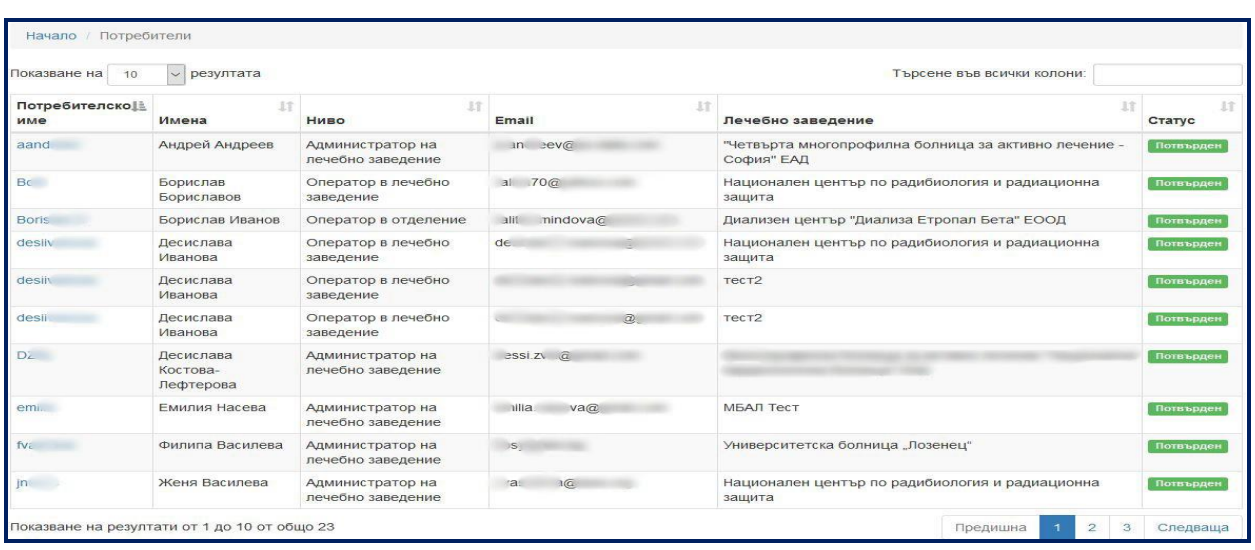

*СИСТЕМА ЗА РЕГИСТРИРАНЕ НА ТИПИЧНИ ДОЗИ НА ПАЦИЕНТИТЕ ПРИ РЕНТГЕНОВИ ИЗСЛЕДВАНИЯ И ПРОЦЕДУРИ СЕКЦИЯ РАДИАЦИОННА ЗАЩИТА ПРИ МЕДИЦИНСКО ОБЛЪЧВАНЕ, НЦРРЗ* 11 Съществуват няколко нива на йерархия за потребителите:

- **Оператор в отделение** може да въвежда данни за всички регистрирани работни постове в един регистриран обект (отделение)
- **Оператор в лечебно заведение** може да въвежда данни за всички регистрирани източници в обектите към дадено лечебно заведение, след даденото им право за достъп до съответните отделения.
- **Администратор на лечебно заведение може и има права да**:
	- o добавя нови работни постове (регистрирани източници)
	- o добавя нови обекти (отделения) към лечебното заведение
	- o променя статуса на потребителите, регистрирани към съответното лечебно заведение
	- o задава на потребителите към съответното лечебно заведение права за "Оператор в отделение" и "Оператор в лечебно заведение"
	- o въвежда производители, марки и модели на работни постове (регистрирани източници)
- **Старши администратор може да**:
	- o добавя нови лечебни заведения
	- o добавя нови обекти (отделения) към различните лечебни заведения
	- o добавя нови работни постове (регистрирани източници)
	- o въвежда производители, марки и модели на работни постове (регистрирани източници)
	- o задава на потребителите различни права

## <span id="page-11-0"></span>**1.1.1. Редакция на профил**

#### **1.1.1.1. Общи данни за потребителя**

На фигурите по-долу се виждат данните за даден потребител, въведени при регистрацията. Показват се текущият статус и ниво на достъп, подлежащи на корекция.

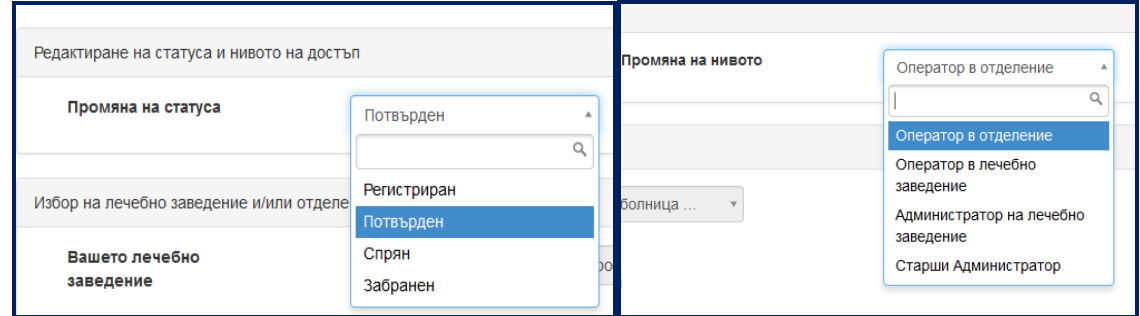

#### **1.1.1.2. Регистрирани обекти, към който даден потребител има отношение**

Показва се лечебното заведение, към което е даден потребител. Задава се при попълването на регистрационната форма.

#### **1.1.1.3. Редактиране на статуса и нивото на достъп**

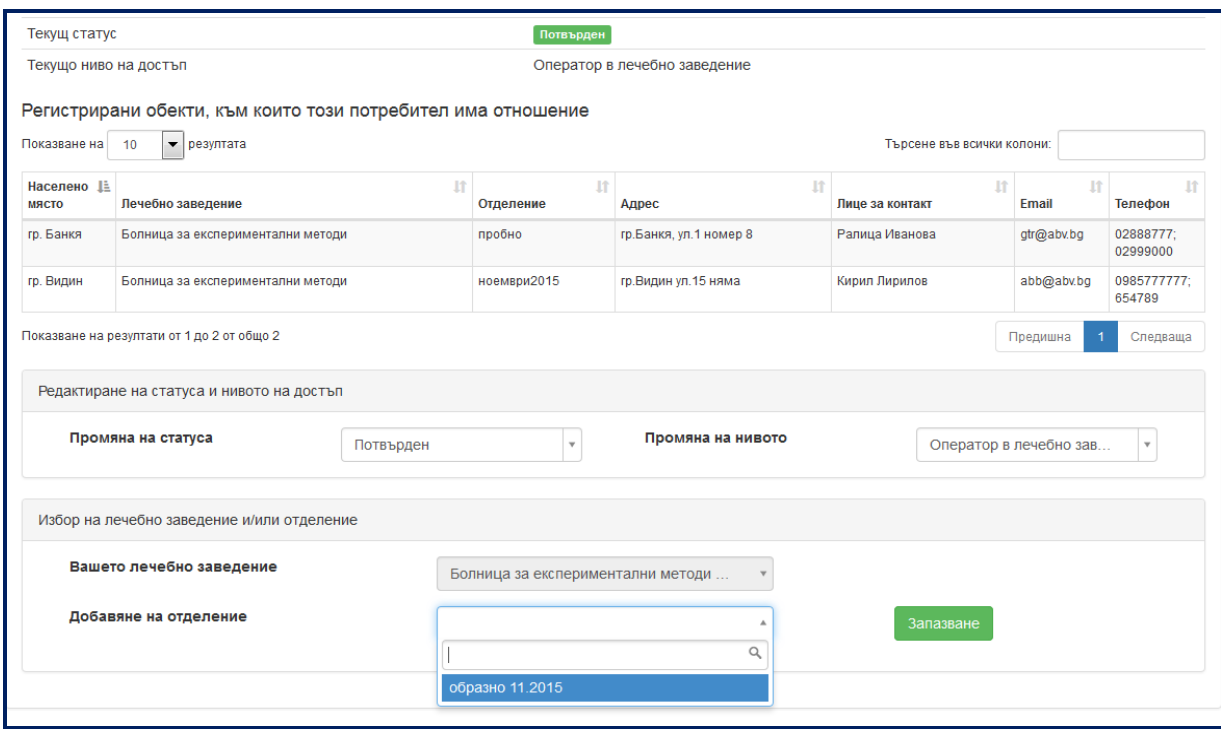

Има няколко вида статуси:

- **Регистриран** при нова регистрация. Профилът е неактивен, докато не бъде сменен на "**Потвърден**".
- **Потвърден** след потвърждаване регистрацията на нов потребител. Задава се от Старши администраторът или Администраторът на лечебното заведение , за да активира профила.
- **Спрян** потребителят няма достъп до системата **временно**, докато не се зададе статус "Потвърден".
- **Забранен** потребителят няма достъп до системата. Нов достъп се получава при потвърждение от Старши администратор.

#### **1.1.1.4. Избор на лечебно заведение и/или отделение**

- **Вашето лечебно заведение –** изберете желаното лечебно заведение от падащото меню. Избраното лечебно заведение се показва в списъка с всички лечебни заведения, за които имате право да въвеждате данни . При операторите обикновено то е едно и се задава още при самата регистрация.
- **Добавяне на отделение** показва списък с всички регистрирани отделения в даденото лечебно заведение. След избор на отделение, натиснете ЗАПАЗВАНЕ.

## <span id="page-13-0"></span>**1.2. Подменю "Лечебно заведение"**

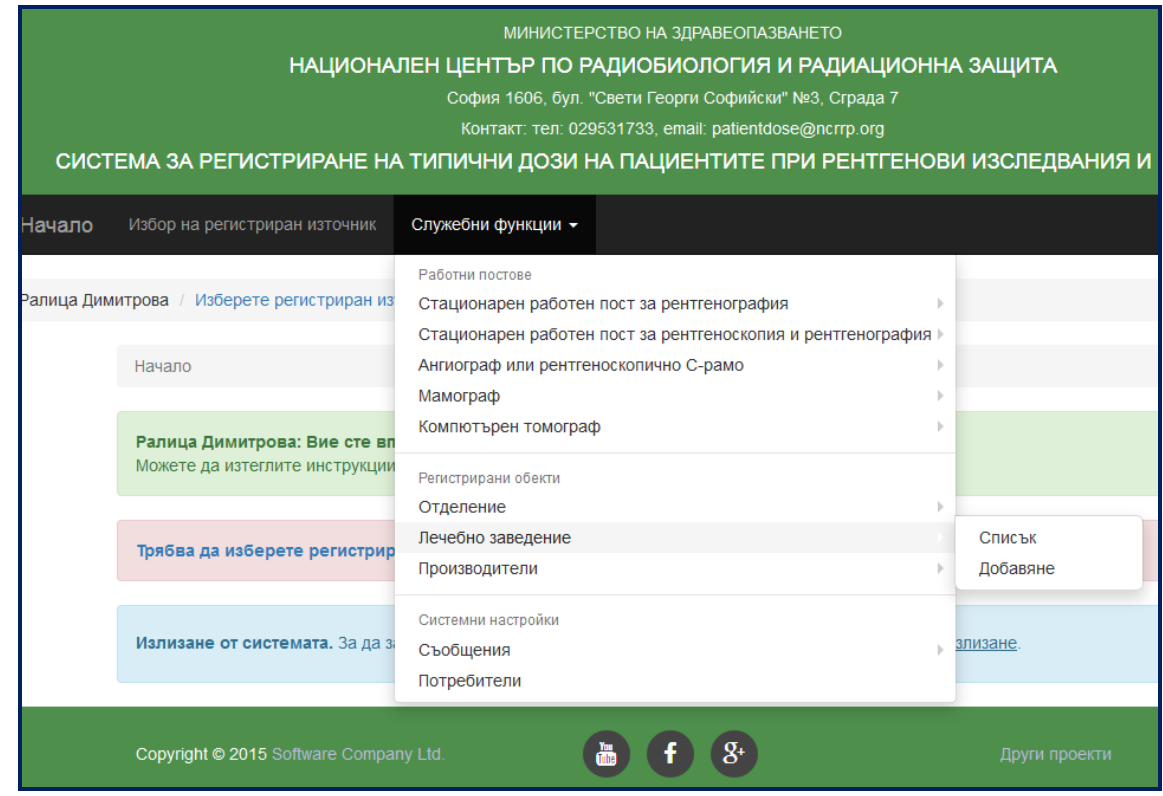

## <span id="page-13-1"></span>**1.2.1. Лечебно заведение/Списък**

При избор на тази опция от подменюто "Лечебно заведение", се показва списък с всички регистрирани в системата лечебни заведения.

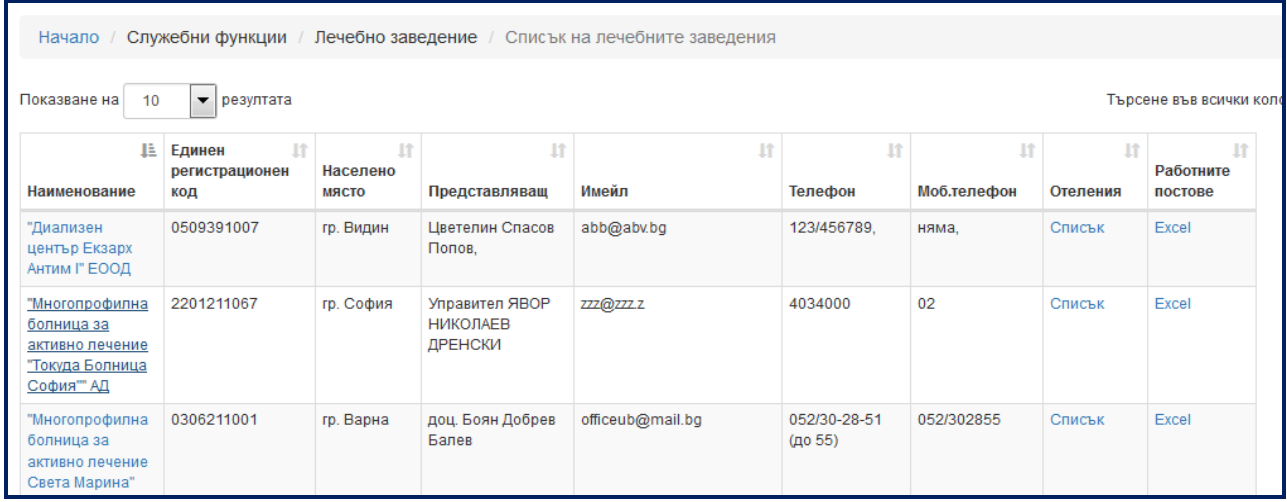

За промяна на данните за дадено лечебно заведение, натиснете върху името, при което се появява нов екран. След въвеждане на промените, натиснете ЗАПАЗИ.

При избор на "Списък" в колоната "Отделения", се появява екран с отделенията в даденото лечебно заведение.

Изборът на "Excel" в колоната "Работни постове", отворя ".xls" файл с въведените работни постове в даденото лечебно заведение и съответните им технически характеристики.

## <span id="page-14-0"></span>**1.2.2. Лечебно заведение/Добавяне**

След избор на "Добавяне" попълнете изискваната информация за лечебното заведение.

- Наименование
- Единен регистрационен номер
- Област
- Община
- Населено място
- Адрес
- Адрес (допълнително)- не е задължително
- Имейл
- Телефон за контакт
- Телефон за контакт (допълнителен) не е задължително
- <span id="page-14-1"></span>Представляващ – Име, Фамилия

## **1.3. Подменю "Отделение"**

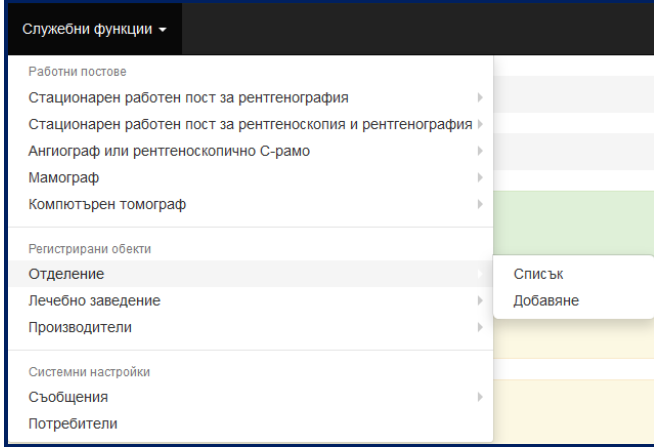

#### <span id="page-14-2"></span>**1.3.1. Списък**

Отваря се екран с филтър за лечебно заведение. След избор на лечебно заведение се отваря таблица с въведените отделения в избраното лечебно заведение.

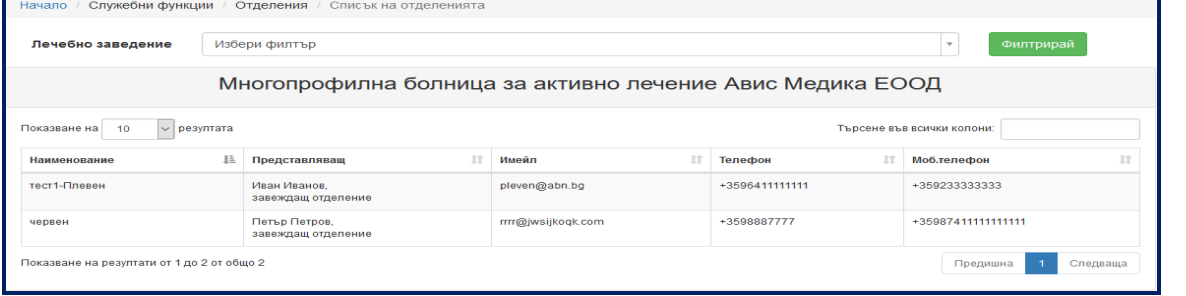

*СИСТЕМА ЗА РЕГИСТРИРАНЕ НА ТИПИЧНИ ДОЗИ НА ПАЦИЕНТИТЕ ПРИ РЕНТГЕНОВИ ИЗСЛЕДВАНИЯ И ПРОЦЕДУРИ СЕКЦИЯ РАДИАЦИОННА ЗАЩИТА ПРИ МЕДИЦИНСКО ОБЛЪЧВАНЕ, НЦРРЗ* 15

#### <span id="page-15-0"></span>**1.3.2. Добавяне**

Моля, попълнете изискваната информация за отделението, което желаете да регистрирате.

- Лечебно заведение
- Наименование на обекта (отделението)
- Идентификатор на обекта (отделението)
- Област
- Община
- Населено място
- Адрес
- Адрес (допълнително)
- Емайл
- Телефон за контакт
- Телефон за контакт (допълнително)
- Лице за контакт
- Длъжност заеманата длъжност на лицето за контакт

Забележка: При регистриране на ново лечебно заведение или отделение, регистрираният обект не се показва в различните менюта, докато не се разреши от администратор от Служебни функции/Потребители /Редактиране на потребител.

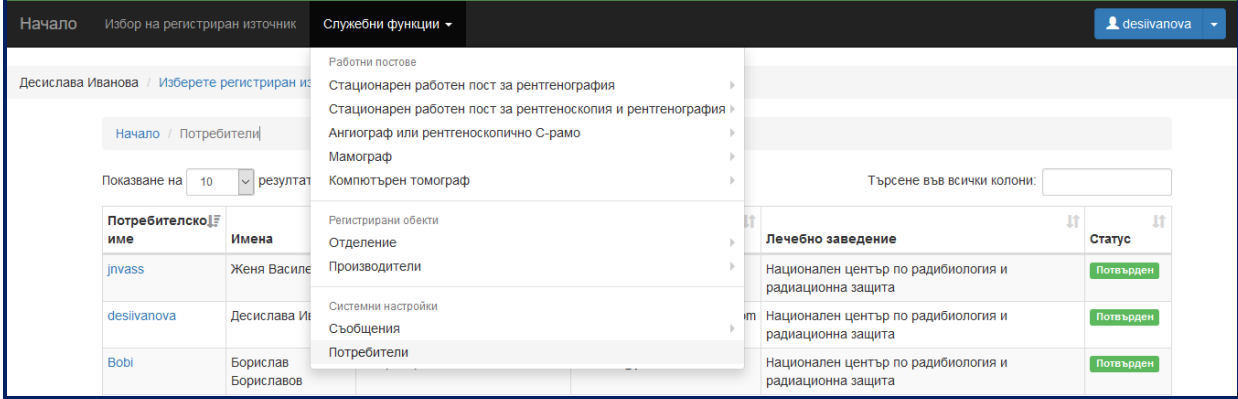

В секцията "Избор на лечебно заведение и/или отделение", избирате желаното лечебно заведение за което потребителя има право да въвежда данни. След което в подменюто "Добавяне на отделение", изберете отделението за което този потребител може да въвежда данни. Като изберете желаното отделение натиснете ЗАПАЗВАНЕ.

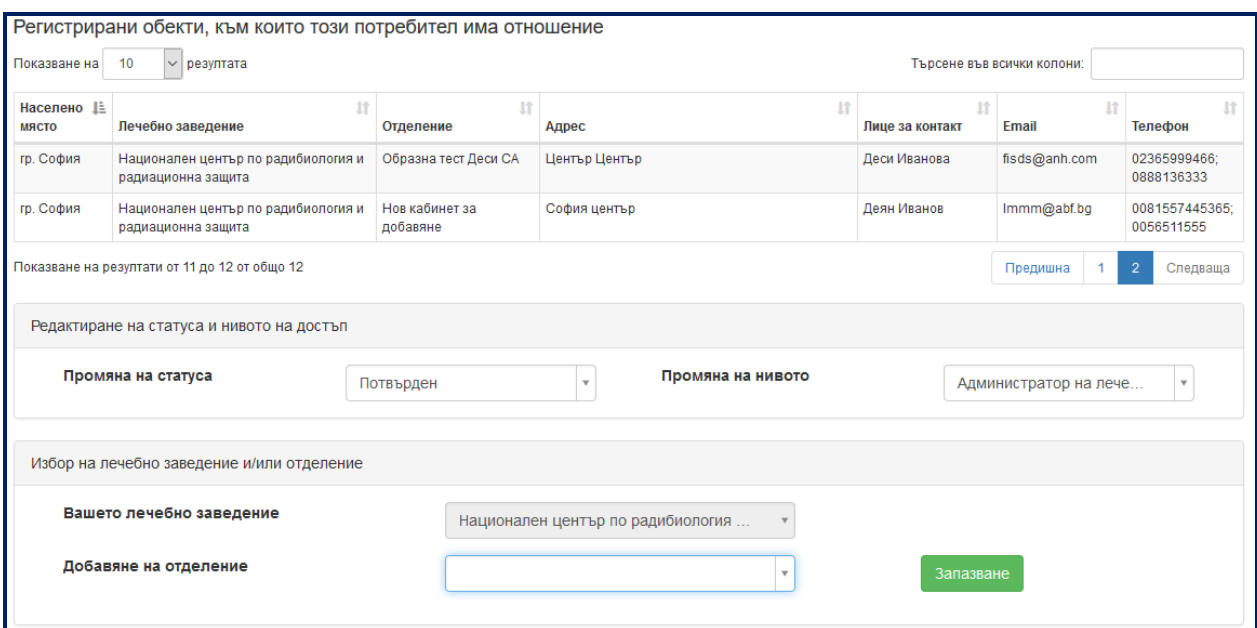

## <span id="page-16-0"></span>**1.4. Подменю "Производители"**

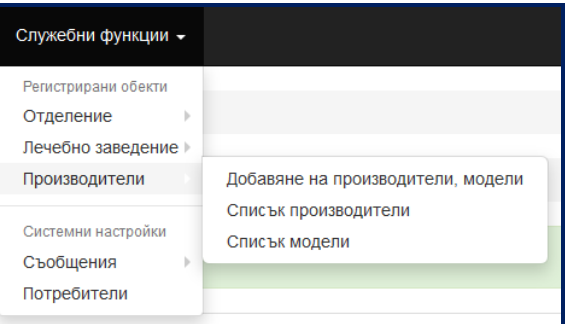

<span id="page-16-1"></span>**1.4.1. Добавяне на производители, марки и модели**

Добавяне на Производител

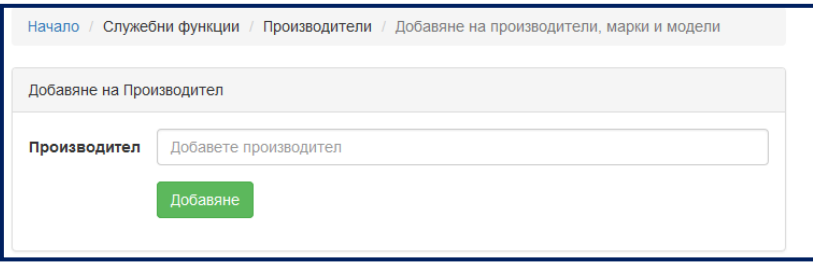

В полето "Производител" въведете името му, след което натиснете ДОБАВЯНЕ.

Указание: Проверете дали производителя, не е предварително регистриран в списъка в подменюто "Производители/Списък на производители".

Добавяне на Модел

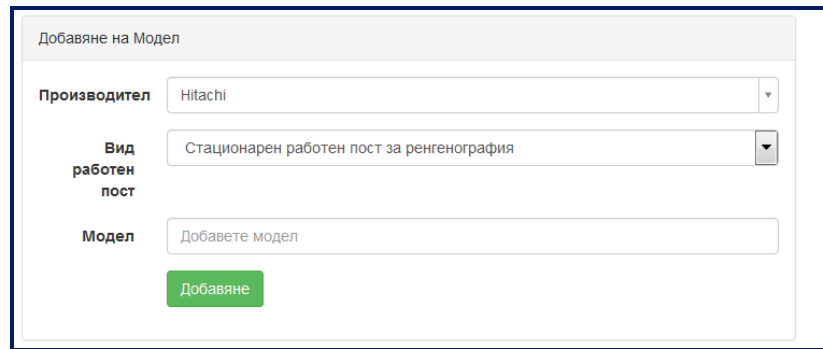

- o Производител изберете от падащото меню
- o Вид работен пост изберете от падащото меню
- o Модел въведете последователно името и модела.

Указание: Проверете дали модела, който искате да регистрирате, не е предварително регистриран в списъка в подменюто "Производители/Списък на модели".

### <span id="page-17-0"></span>**1.4.2. Производители/ Списък на производители**

Подменюто "Списък на производители" е за преглед на въведените производители по вид на уредбата. При грешка във въвеждането му натиснете ИЗТРИЙ. За да изтриете даден производител, първо трябва да изтриете всички причислени към него модели уредби. **Ако вече има регистриран работен пост с този производител и модел, не можете да го изтриете.**

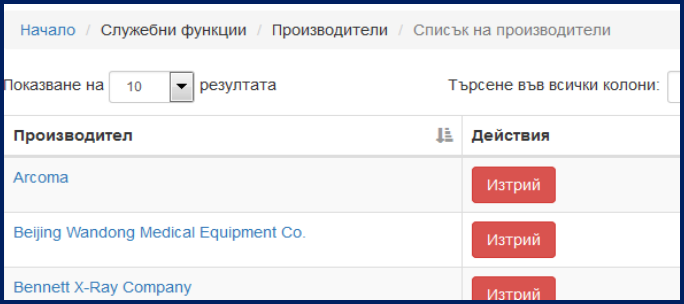

#### <span id="page-17-1"></span>**1.4.3. Производители/Списък на модели**

В това подменю може да прегледате въведените производители и причислените към тях модели по вид работен пост. При грешка във въвеждането му натиснете ИЗТРИЙ. **Ако вече има регистриран работен пост с този производител и модел, не можете да го изтриете.**

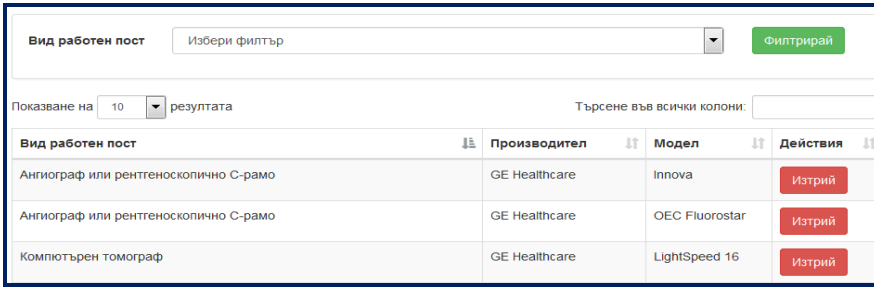

*СИСТЕМА ЗА РЕГИСТРИРАНЕ НА ТИПИЧНИ ДОЗИ НА ПАЦИЕНТИТЕ ПРИ РЕНТГЕНОВИ ИЗСЛЕДВАНИЯ И ПРОЦЕДУРИ СЕКЦИЯ РАДИАЦИОННА ЗАЩИТА ПРИ МЕДИЦИНСКО ОБЛЪЧВАНЕ, НЦРРЗ* 18

## <span id="page-18-0"></span>**2. Меню "Работни постове"**

#### <span id="page-18-1"></span>**2.1. Подменю "Списък"**

Показва се списък с регистрираните работни постове според вида му, например "Стационарен работен пост за рентгенография".

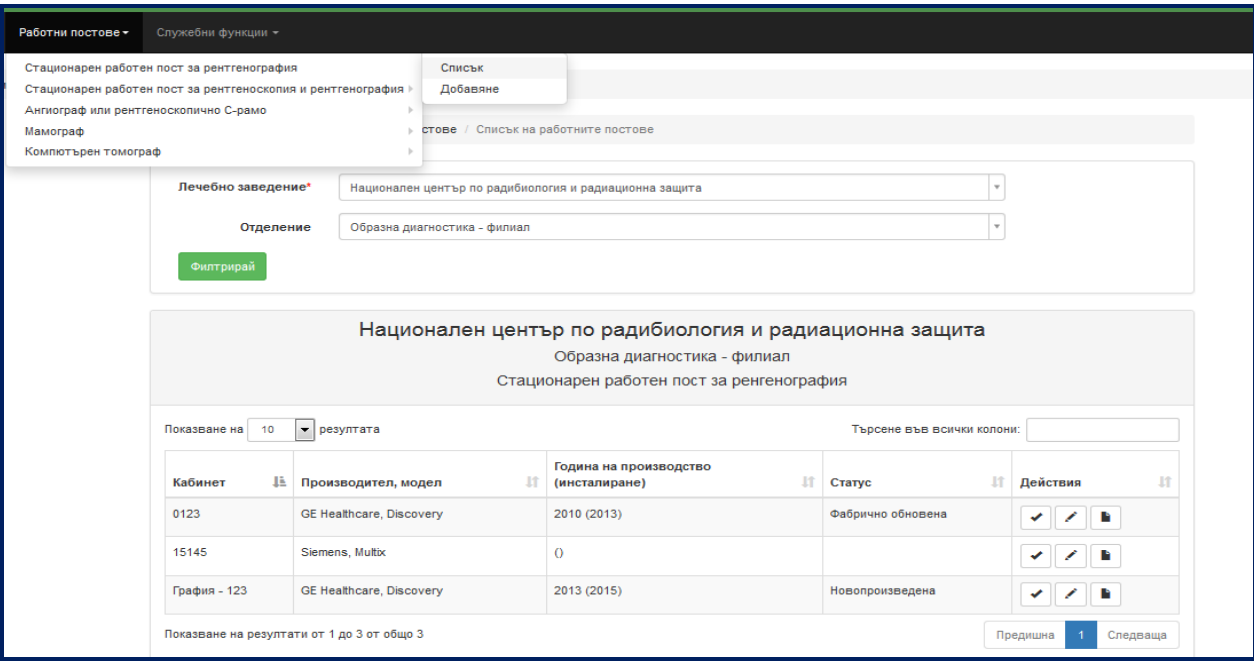

В колоната "Действия" има 3 бутона:

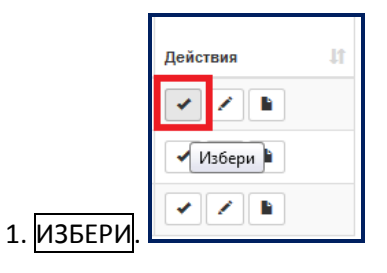

За избор на работен пост и въвеждане и преглед на данните.

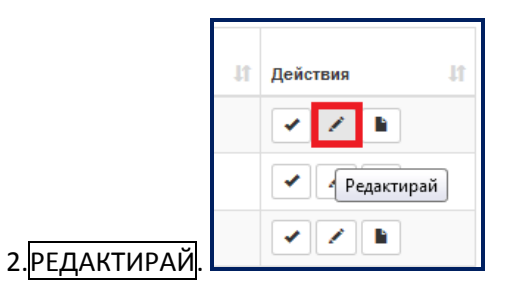

За редактиране списъка с изследвания, за които искате да въведете данни, както и редактиране на годината на последна смяна на рентгеновата тръба на уредбата.

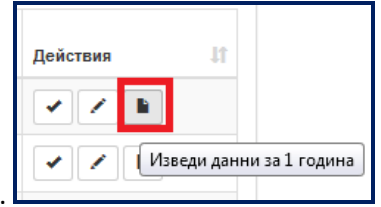

#### 3.ИЗВЕДИ ДАННИ ЗА 1 ГОДИНА.

За извеждане на въведените данни за 1 календарна година в ".xls" файл.

#### <span id="page-19-0"></span>**2.2. Подменю "Добавяне"**

От това меню се добавя нов работен пост. Попълнете изискваната за него информация, както е показано на фигурата по-долу. **Всички полета, отбелязани с червена звезда, са задължителни.**

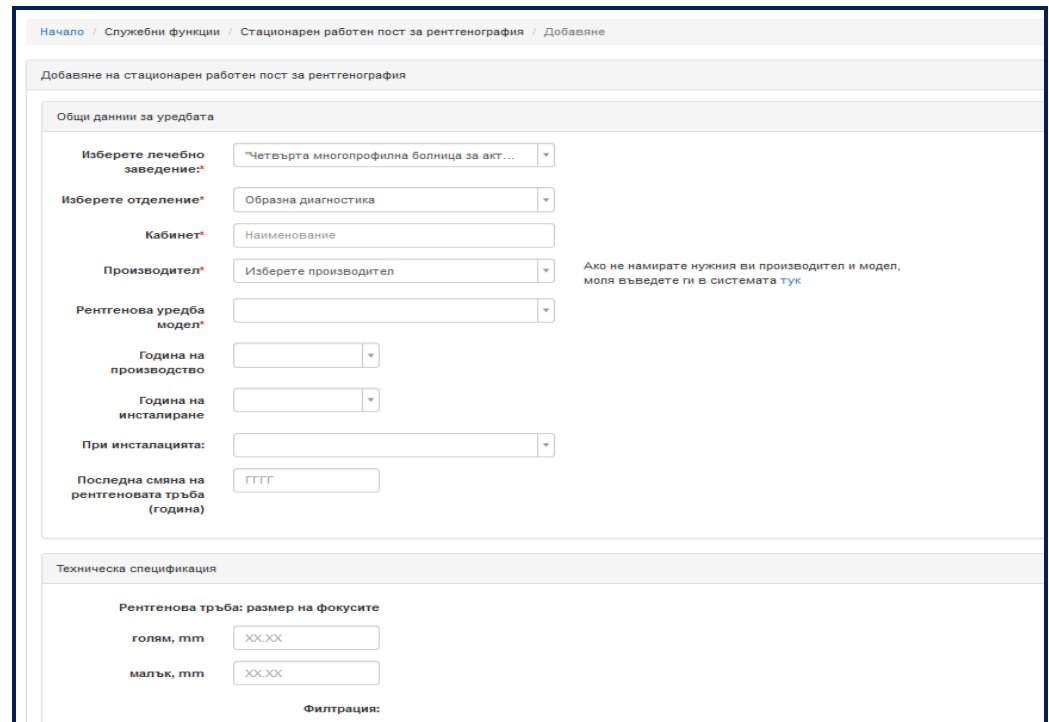

За методична помощ относно използването на системата, попълването и изпращането на данните, може да се обърнете към съответното РЗИ с отдел радиационен контрол, в чиито район е вашето лечебно заведение или към:

Национален център по радиобиология и радиационна защита София 1606, бул. "Свети Георги Софийски" №3, Сграда 7 тел: 029531733, GSM: 0878 124 303; 0878 124 396; имейл: [patientdose@ncrrp.org](mailto:patientdose@ncrrp.org)

Приятно попълване! Благодарим Ви, за изпратените данни!

© м. 02.2016 г.